Updating your students for the new school year

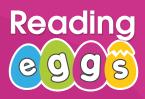

## What is Rollover?

The Rollover process allows you to update last year's school roll to reflect the new school year. These changes might include adding students, deleting students, and updating class information. Rollover is an important process that needs to be completed at the start of the school year.

Important: If you have both Reading Eggs and Mathseeds, you need to complete your Reading Eggs rollover first.

#### **Table of Contents**

| Begin Rollover                | 1  |
|-------------------------------|----|
| Step 1 – Teachers             | 3  |
| Step 2 – Students and Classes | 4  |
| mport a CSV                   | 5  |
| Step 3 – Delete Classes       | 9  |
| Step 4 – Delete Students      | 10 |
| inish Rollover                | 11 |

### **Begin Rollover**

To start the Rollover process go to **Management > Manage Rollover**.

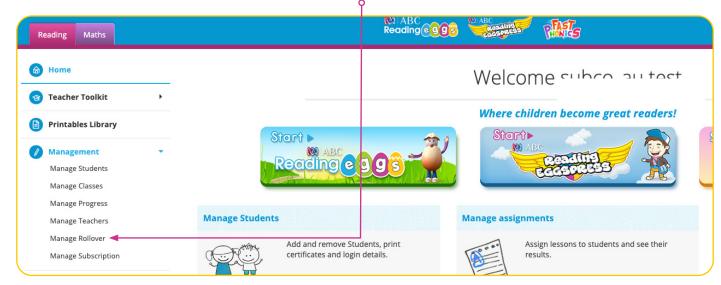

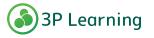

Updating your students for the new school year

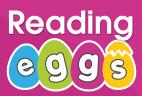

#### Begin Rollover cont.

- Carefully read through the following screen.
- Check your capacity levels. Add extra capacity if it is needed. To do this go to **Manage Subscriptions**.
- If you wish to remove students you can do so in Manage Students.
- Once you have your teacher list, teacher emails and student data list together, select **Continue Rollover**

#### Check and Manage Subscription

Current Subscriptions:

| Start Date  | End Date    | Capacity* |
|-------------|-------------|-----------|
| 26 Jun 2015 | 22 Sep 2021 | 3000      |

\* Indicates your school subscription capacity and does not include any short term additional capacity from teacher trials If you need to adjust your capacity or subscription you can do so in Manage Subscription.

#### Coordinate Rollover with Maths

Starting Rollover will lock the rollover features in Maths and management features in both programs until rollover is complete.

Teachers for both programs will receive an automated email notification when you start and another when rollover is complete.

#### Start Rollover

Students who do not have a class allocated will not be able to access the program until they are moved into their new class.

Your teachers will receive an email notifying them when rollover is complete

Continue rollover

#### **Start Rollover**

- Starting Rollover will send a notification email to all teachers in your school that Rollover has begun and management features will be locked for the duration of the process.
- Once you are ready to begin, select Start Rollover.

#### Coordinate Rollover with Maths

Starting Rollover will lock the rollover features in Maths and management features in both programs until rollover is complete.

Teachers for both programs will receive an automated email notification when you start and another when rollover is complete.

#### Start Rollover

Students who do not have a class allocated will not be able to access the program until they are moved into their new class.

Your teachers will receive an email notifying them when rollover is complete.

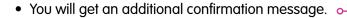

| Begin Rollover?                                                                                                    | ×        |
|----------------------------------------------------------------------------------------------------|----------|
| This will:<br>- temporarily lock rollover and class management for other users until rollover is com<br>- email other users | pleted   |
| Cancel Begin                                                                                                    | Rollover |

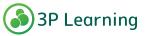

Updating your students for the new school year

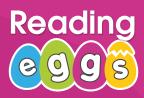

## **Rollover Step 1 – Teachers**

Teachers must have a current email address registered to be able to be allocated a class. Remove teachers from your account that are no longer in use.

To check the list of teachers that currently hold accounts at the school, select Export a Teacher list (CSV format).

| Rollover Step 1 - Teachers                                                                                                    | F |
|----------------------------------------------------------------------------------------------------|---|
| HOME 1. TEACHERS 2. STUDENTS & CLASSES 3. DELETE CLASSES 4. DELETE STUDENTS FINISH                                                                                                    |   |
| Step 1. Teachers                                                                                                    |   |
| All teachers need to have an account to create classes and allocate students.                                                                                                    |   |
| Add any new teachers and delete any teachers no longer using the product using Manage Teachers.                                                                                                   |   |
| You can skip this step, however any teachers who do not have an account will, in <i>Step 2</i> .<br><i>Students and Classes</i> , be unable to have students allocated to them.                   |   |
| <b>Export a teacher list (CSV format)</b> of the teachers currently at the school. This will provide you with valid teacher email addresses when completing <i>Step 2. Students and Classes</i> . |   |
| Go to Manage Teachers                                                                                                    |   |
| Back                                                                                                    |   |

To add or delete teachers to your account, select Go to Manage Teachers. •----

If there are no additions or deletions, select Next.

|      | Rollover Step 1 - Teachers                                                                                                    |
|------|----------------------------------------------------------------------------------------------------|
| номе | 1. TEACHERS 2. STUDENTS & CLASSES 3. DELETE CLASSES 4. DELETE STUDENTS FINISH                                                                                                    |
| St   | ep 1. Teachers                                                                                                    |
| All  | teachers need to have an account to create classes and allocate students.                                                                                                    |
|      | d any new teachers and delete any teachers no longer using the product using Manage achers.                                                                                                    |
|      | u can skip this step, however any teachers who do not have an account will, in <i>Step 2.</i><br><i>idents and Classes</i> , be unable to have students allocated to them.                      |
|      | <b>Export a teacher list (CSV format)</b> of the teachers currently at the school. This will ovide you with valid teacher email addresses when completing <i>Step 2. Students and Classes</i> . |
|      | Go to Manage Teachers                                                                                                    |
|      |                                                                                                    |

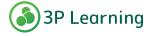

Updating your students for the new school year

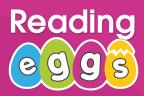

## **Rollover Step 2 – Students and Classes**

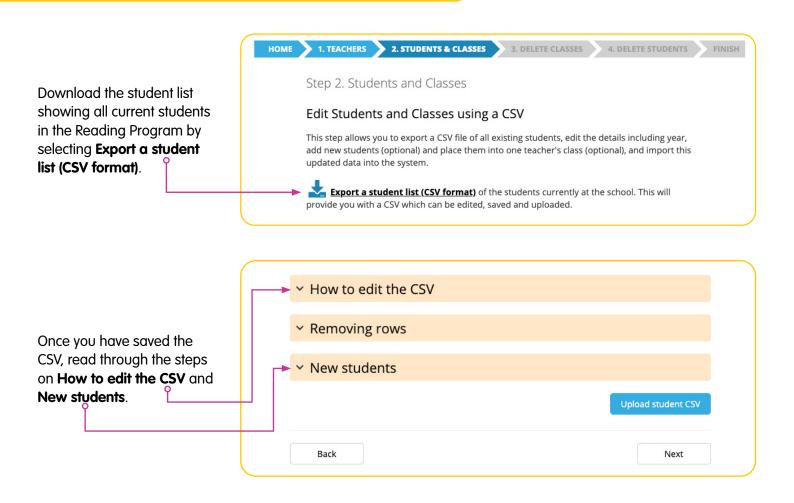

This dropdown will walk you through the steps for making changes to each existing entry, as well as how to add **New students** into the CSV.

At Rollover you will need to increment the Year +1 for all students. See the help tips on how to quickly do this using the Paste Special feature in your spreadsheet software.

#### Important

Be sure to check each student's entry.

Add in any Teacher emails to group students into new class groups, (only existing teacher emails will work, so ensure that step 1 has been completed first).

Only one teacher email per student.

DO NOT alter any of the CSV headers or Column A - the Student ID column!

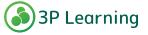

Updating your students for the new school year

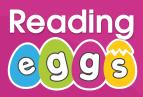

የ

## Import a CSV

Once you are happy with the edits that have been made to the student list CSV, select Upload student CSV.

| ✓ How to edit the CSV |                    |         |  |
|-----------------------|--------------------|---------|--|
| ✓ Removing rows       |                    |         |  |
| ✓ New students        |                    |         |  |
|                       | Upload student CSV | <b></b> |  |
| Back                  | Next               |         |  |

The CSV will then be validated.

|      | Rollover Step 2 - Students and Classes                                                        |
|------|-----------------------------------------------------------------------------------------------|
| НОМЕ | 1. TEACHERS     2. STUDENTS & CLASSES     3. DELETE CLASSES     4. DELETE STUDENTS     FINISH |
|      | Step 2. Students and Classes                                                                  |
|      | Validating CSV, please don't navigate away from this page                                     |
|      | illin -                                                                                       |
|      | Validating                                                                                    |

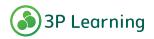

Updating your students for the new school year

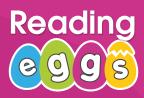

### Import a CSV cont.

#### Follow the screen prompts:

If there are errors in the CSV you will be notified of changes and fixes that need to be made. Make the changes that are needed and then re-upload the CSV.

|   | F               | Rollover Step 2 - Students and Classes                                                                                                    |      |
|---|-----------------|----------------------------------------------------------------------------------------------------|------|
|   |                 | 2. Students and Classes 3. delete classes 4. delete students Fi                                                                                                    | NISH |
|   | <b>A</b>        | We are sorry but there are problems with your upload.<br>Please check your file is in the correct format and address the errors and/or warnings<br>appearing below. |      |
|   | CSV line number | Message                                                                                                    |      |
| A | 2               | Student ID 579316 not found in school. Cancel Re-upload CSV                                                                                                    |      |
|   |                 |                                                                                                    |      |

You will be notified if there are multiple students in your school with the same name. Please note that this may not be an issue, it is just a notification in case changes need to be made.

|        | Rollover Step 2 - Students and Classes                                                                                                    |
|--------|----------------------------------------------------------------------------------------------------|
| номе   | 1. TEACHERS       2. STUDENTS & CLASSES       3. DELETE CLASSES       4. DELETE STUDENTS       FINISH         Step 2. Students and Classes                                                                                                    |
|        | <ul> <li>File export_students and classes</li> <li>File export_students (1).csv loaded.</li> <li>There are multiple students with the same name within the CSV you are uploading.</li> <li>If these are different students please click Complete Import to finish the import process. If these are the same student go back to <u>Manage Students</u> and remove them from the CSV and re-import.</li> <li>Students with a valid teacher email address in the CSV are placed into a default teacher class. Students without a valid teacher email address in the CSV are imported but unallocated. Use the <u>Manage Classes</u> feature to place these students into a class.</li> </ul> |
| 1<br>1 | Pre-Import Summary<br>Number of existing students being updated: 2<br>Number of new students being created: 0<br>Number of new classes being created: 0<br>Cancel                                                                                                    |

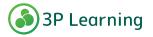

Updating your students for the new school year

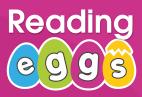

### Import a CSV cont.

If there are no issues in your CSV you will see a green pop-up with a tick stating CSV validation successful.

|      | F      | Rollover Step 2 - Students and Classes                                                                                                    | Stude  | nt validation successful. |
|------|--------|----------------------------------------------------------------------------------------------------|--------|---------------------------|
| НОМЕ | 1. ТЕ  | ACHERS 2. STUDENTS & CLASSES 3. DELETE CLASSES 4. DELETE STUDENTS                                                                                                    | FINISH |                           |
|      | Step 2 | 2. Students and Classes                                                                                                    | 7      |                           |
|      | 0      | File export_students (3).csv loaded<br>Please click the Complete Import button to finish the import process.<br>Students with a valid teacher email address in the CSV are placed into a default teacher class.<br>Students without a valid teacher email address in the CSV are imported but unallocated.<br>Use the <u>Manage Classes</u> feature to place these students into a class. |        |                           |

Double check the Pre-Import Summary matches your numbers of:

- pre-existing students being updated (this includes year increments).
- new students being created.
- new classes being created.

Select Complete Import to finish. Do not navigate away from the page while the import is in progress.

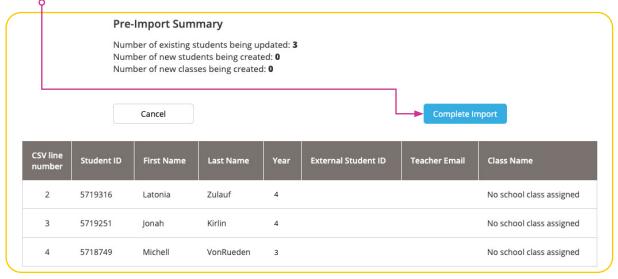

Once your import has been successful you may proceed to the next step.

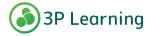

Updating your students for the new school year

If you have exceeded capacity, you will be notified in the top right-hand corner.

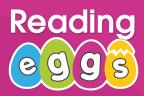

### Import a CSV cont.

| Reading Maths                                         |                                                                                                    | 🖒 My Account          | Capacity has be<br>exceeded. Pleas<br>remove studen    |
|-------------------------------------------------------|----------------------------------------------------------------------------------------------------|-----------------------|--------------------------------------------------------|
| <ul> <li>Home</li> <li>Teacher Toolkit</li> </ul>     | Rollover Step 2 - Students and Cla                                                                                                    | SSES<br>Active studer | from classes o<br>purchase more<br>seats.<br>hts: 1082 |
| Printables Library                                    | HOME 1. TEACHERS 2. STUDENTS & CLASSES 3. DELETE CLASSES 4. DEL                                                                                                    | ETE STUDENTS          | IISH                                                   |
| Management -<br>Manage Students                       | Step 2. Students and Classes                                                                                                    |                       |                                                        |
| Manage Classes                                        | Edit Students and Classes using a CSV                                                                                                    |                       |                                                        |
| Manage Progress<br>Manage Teachers<br>Manage Rollover | This step allows you to export a CSV file of all existing students, edit the details i add new students (optional) and place them into one teacher's class (optional), a updated data into the system. |                       |                                                        |
| Manage Subscription Reading Eggs                      | <b>Export a student list (CSV format)</b> of the students currently at the schoo<br>provide you with a CSV which can be edited, saved and uploaded.                                                    | l. This will          |                                                        |
| 🕲 Lessons                                             | Important Note:                                                                                                    |                       |                                                        |
| Assignments                                           | <ul> <li>Do not remove the header row when editing the CSV. The import process ignor<br/>and assumes that student data starts from the second row.</li> </ul>                                          | res the header        |                                                        |

If you need to add more students to your capacity, you can do so in **Manage Subscription**.

To remove students to reduce capacity usage, go to Manage Students and remove students from classes.

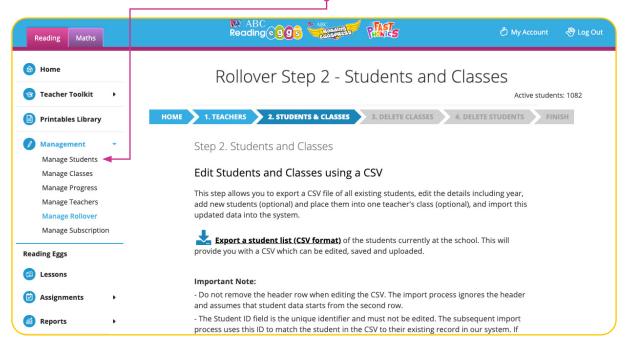

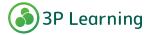

Updating your students for the new school year

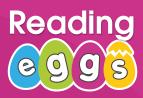

## **Rollover Step 3 – Delete Classes**

This step will show you classes created in the previous Rollover. Delete any classes that are no longer required.

It is important to note - deleting the class will **NOT** delete the students in the class. These students will remain unallocated until they are moved into their new classes for the current year in **Manage Students**.

Select the class to be deleted by checking the box on the left-hand side. If you would like to delete all of the classes, select the box at the top of the list. Once all classes have been checked, select **Delete classes**.

| _ |                                                                        |                       |                         |                |
|---|------------------------------------------------------------------------|-----------------------|-------------------------|----------------|
|   | HOME 🔪 1. TEACHERS 🔪 2. STUDEN                                         | NTS & CLASSES 🔰 3. DE | ETE CLASSES 4. DELETE S | TUDENTS FINISH |
|   | Step 3. Delete Classes                                                 |                       |                         |                |
|   | Review the list of classes create required. Classes created durir      |                       | , ,                     |                |
|   | <b>Note</b> : deleting a class does not will be unallocated and can be |                       |                         | ed classes     |
|   |                                                                        |                       | Manage Students.        |                |
|   | Class Name                                                             | Number of Stu         |                         |                |
|   |                                                                        |                       |                         |                |
|   | Class Name                                                             | Number of Stu         | lents Teachers          | subco          |

Confirm the number of classes that you are deleting. THIS ACTION CAN NOT BE UNDONE.

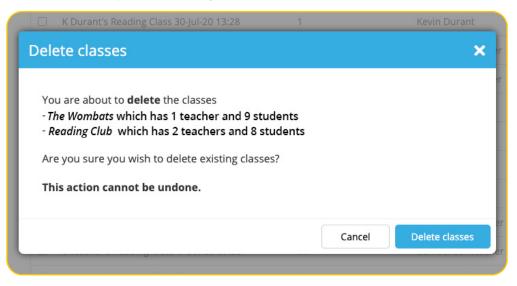

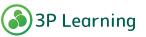

Updating your students for the new school year

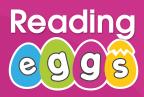

## **Rollover Step 4 – Delete Students**

Once the classes have been deleted and students are unallocated, you are able to remove any unused student accounts using a bulk selection and delete action. To do so **Go to Manage Students**.

|      | Rollover Step 4 - Delete Students                                                                                                    |  |  |  |  |
|------|----------------------------------------------------------------------------------------------------|--|--|--|--|
| НОМЕ | 1. TEACHERS 2. STUDENTS & CLASSES 3. DELETE CLASSES 4. DELETE STUDENTS FINISH                                                                                                    |  |  |  |  |
|      | Step 4. Delete Students                                                                                                    |  |  |  |  |
|      | You may now remove any unused student accounts in the existing <b>Manage Students</b> section with a bulk selection and delete action. <b>Note:</b> you cannot delete a student who is in one or more classes in the other program. |  |  |  |  |
|      |                                                                                                    |  |  |  |  |
|      | You can skip this step, however any unused students are counted in the subscription numbers if they are in one or more classes.                                                                                                    |  |  |  |  |
|      | Go to Manage Students                                                                                                    |  |  |  |  |
|      | Back                                                                                                    |  |  |  |  |

When you have finished you can return to the Rollover screen using the **Continue Rollover** link.

| < <u>Continue R</u>                                               | <u>əllover</u>                  |                        | s Classes                               | Subscribed students: 1082<br>Subscription capacity: 3000<br>Total students: 1433 |
|-------------------------------------------------------------------|---------------------------------|------------------------|-----------------------------------------|----------------------------------------------------------------------------------|
| Manage s<br>Add a new s<br>First name<br>Import new<br>Upload a d | tudent<br>Last name<br>students | OR OR                  | st year  Go Copy Suide here. Udent data | existing students<br>y your Maths classes<br>ort student data<br>t certificates  |
| All Stude<br>Show All sche<br>Remove from<br>All First nat        | n class Edit password           | Edit year Print logins | More actions 👻                          | Show  Unallocated  Allocated  All Search  Q Year                                 |

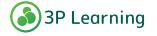

Updating your students for the new school year

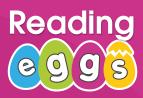

## **Finish Rollover**

Once these steps are complete, you are ready to Complete Rollover.

| HOME | 1. TEACHERS 2. STUDENTS & CLASSES 3. DELETE CLASSES 4. DELETE STUDENTS FINISH                                                                                       |  |  |  |  |
|------|----------------------------------------------------------------------------------------------------|--|--|--|--|
|      |                                                                                                    |  |  |  |  |
|      | Finish                                                                                                    |  |  |  |  |
|      | You may now complete the rollover if you have finished all the previous steps.                                                                                      |  |  |  |  |
|      | This will:<br>- unlock rollover for Maths and management features in both programs.<br>- email teachers for both programs notifying them that rollover is complete. |  |  |  |  |
|      | Happy Reading!                                                                                                    |  |  |  |  |

| Manage Rollover                          | Rollover complete |
|------------------------------------------|-------------------|
|                                          | Active stu        |
| ROLLOVER STATUS: OPEN IN PROGRESS LOCKED |                   |
|                                          |                   |
| Watch video guide View PDF guide         |                   |
|                                          |                   |

Once Complete Rollover has been finalised:

- Teachers and the other subco (if present) are automatically emailed to let them know management features are unlocked and to check their classes.
- Students now in classes can access the program and have work assigned
- Please note: this feature allows you to Rollover more than once per year. Please ensure you only increment Grade/ Year level once.

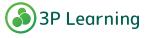